## View Supplier Invoice

To check the status of an invoice: has it been received/uploaded, has it been paid, when paid, paid via check or Electronic Funds Transfer (EFT) – type or copy the Purchase Order number in the Search field in Workday (\*\*see page 2 for finding PO#s).

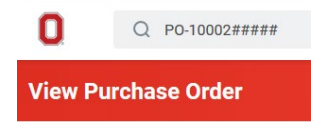

Scroll down to the lines (Service or Goods) and scroll to the right to the 'Business Document Lines' column and click on the 'Supplier Invoice-INV-#'

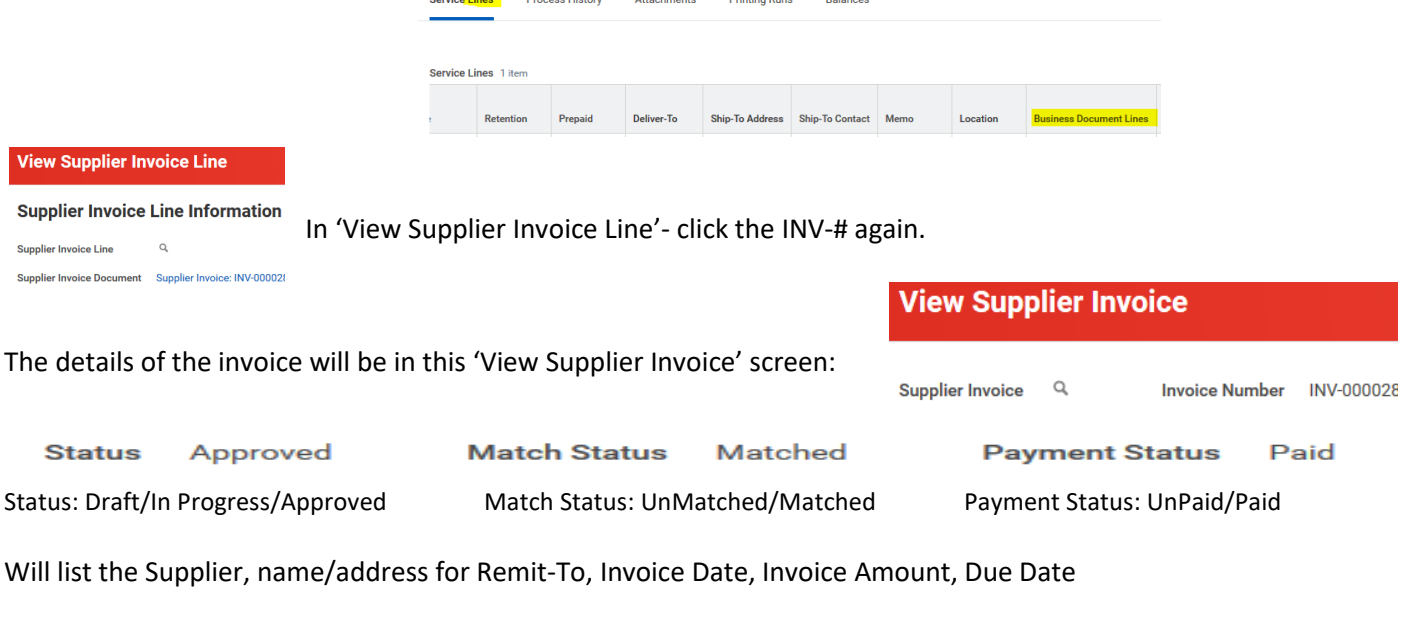

Payment Terms- Net 30/Net 60 Default Payment Type: Check/EFT

**CFAES** 

Date payment is made will depend on when invoice was received/processed and Payment Terms (Net 30 or 60)

## NOTE: for this next step -the Activity TAB doesn't show up unless the invoice is in "PAID" status. To find paid date, check/EFT reference numbers- While in 'View

Supplier Invoice' screen, click on Activity TAB, then ellipsis (…) beside the magnifying glass when hover over it-

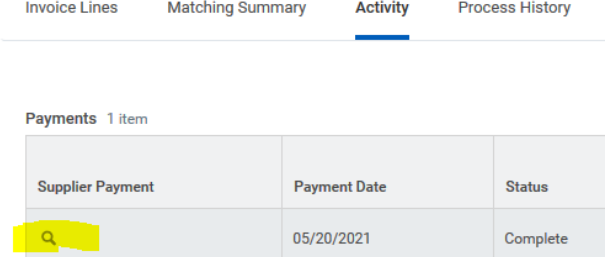

Then click 'Accounting- View Accounting' in gray column of popupthat opens "Operational Journal Information" screen to show Check #, or EFT reference #, under 'Additional Worktags' column Actions

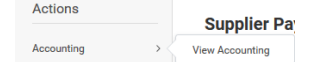

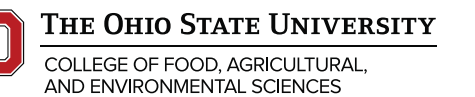

**Operations** extension.osu.edu Created June 2021

## To find a Purchase Order #:

\*\*Type My Req in Search field, click My Requisitions blue link , then type in supplier name, OK

Or type Find Req, click Find Requisitions blue link, and put in company and your name as 'requester'…

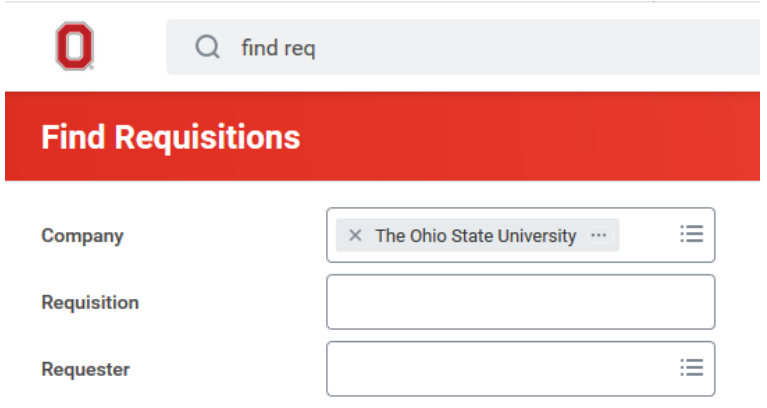

Or type supplier name in Search field to find PO#s and Supplier Invoices for that supplier.

Click on Supplier name (blue link) Click on Invoices and Payments TAB

Payments TAB will show all the invoices paid on that supplier, even if on more than one PO#

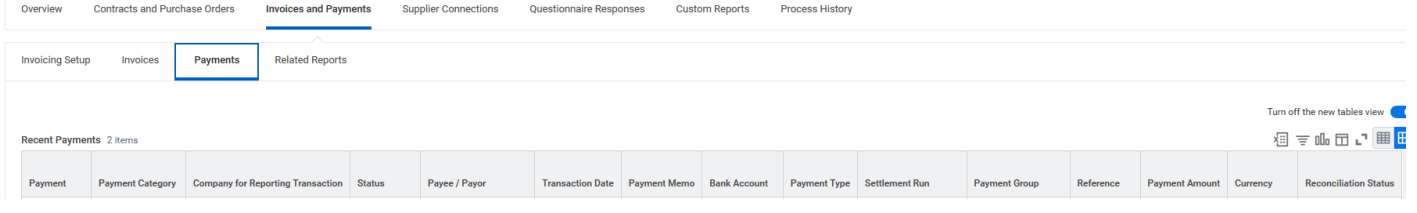

## Invoices TAB will show status of Invoices

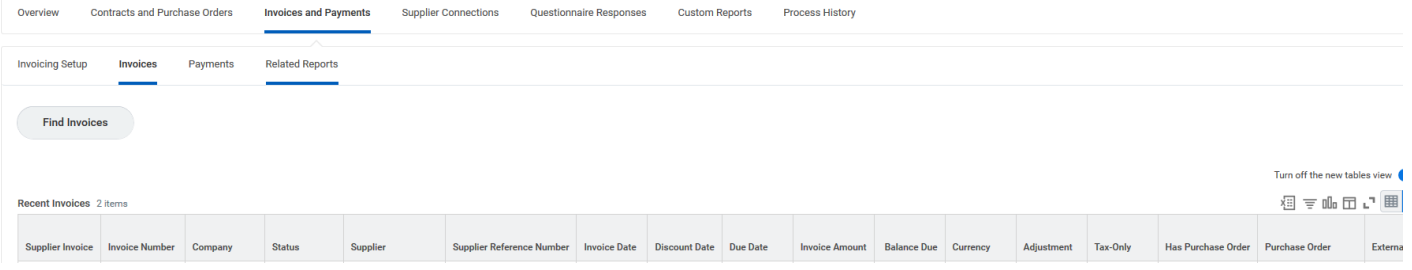

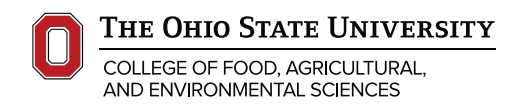

**Operations** extension.osu.edu Created June 2021